# PStill Info 27.May 2003, Copyright Frank Siegert

This documentation is valid for PStill Version 1.65 and later, earlier versions do not support network printing.

# **How to setup the Windows printer driver to print directly to PStill using the Network Printing Facility.**

## **1. Install the Windows components to support LPR (TCP/IP) printing:**

PStill supports the LPR printing service which is included in Windows XP, 2000 and NT but is a separate third-party add-on for 98 and ME. This section explains how to install the component in Windows as this particular print service is not installed by default. The component is named "TCP/IP printing" or "UNIX printing services" in Windows.

*Attention: Have your Windows System CD-ROM handy - when asked for your Windows CD-ROM, please insert the CD-ROM and follow the instructions as given in the dialog.*

On *Windows XP* follow this documentation as published by Microsoft:

http://www.microsoft.com/windowsxp/pro/using/itpro/networking/printservicesunix.asp

On *Windows 2000* follow this path:

- From **Start -> Settings -> Control Panel**, open **Network and Dial-up Connections.**
- From the **Advanced** file menu choose **Optional Networking Components…**
- Select **Other Network File and Print Services,** and choose **Details…**
- Check the box for **Print Services for Unix** and choose **OK** and **Next.**

On *Windows NT* click with the right mouse button on **Network Neighborhood:**

- From the menu that appears, select **Properties**.
- In the **Network** window that appears, click on the **Services** tab.
- Browse through the list of *Network Services*
- If **Microsoft TCP/IP Printing** is not listed, click on the **Add...** button.
- In the **Select Network Service** window, select **Microsoft TCP/IP Printing** from the list of Network Services.
- Click **OK**.

#### **2. Install a printer port to allow to print to PStill**

The setup on Windows 2000 is given as example, it is very similar to Windows XP only details of the dialogs differ slightly.

### From **Start -> Settings -> Printers,** select **Add Printer.**

- From the "Add Printer Wizard" window, choose Next>
- Choose **Local printer**.

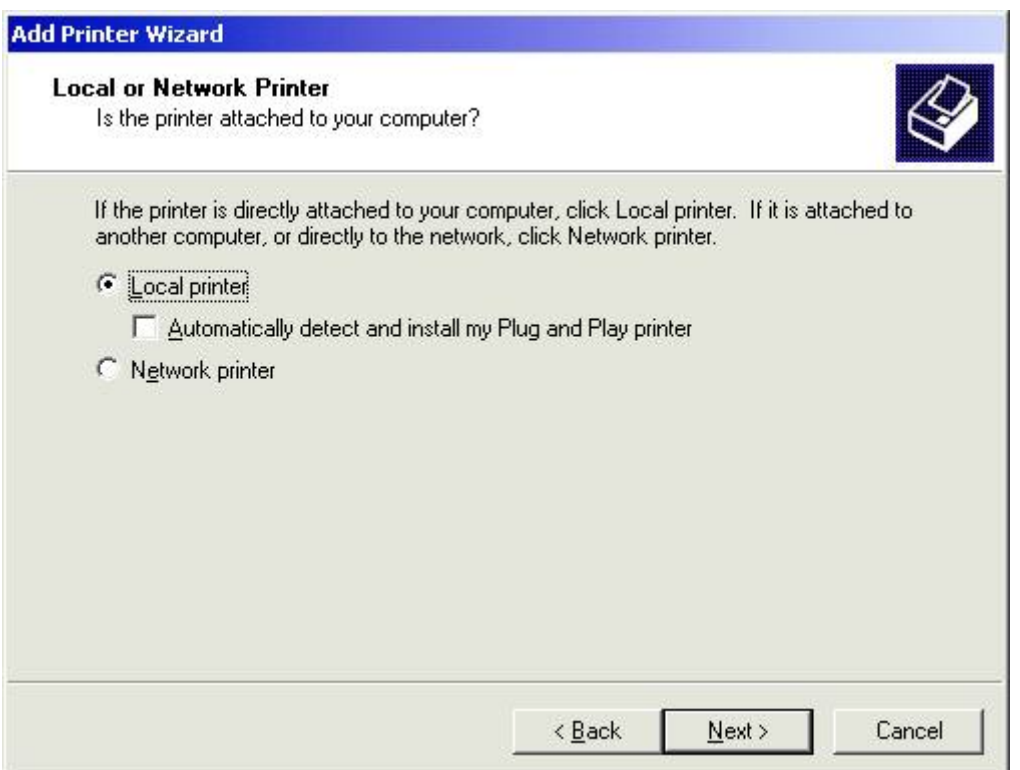

- Select **Create a new port:** and **LPR Port**
- **Note:** If you have already installed a LPR port for PStill you may want to select this from the list of available ports instead! (See 'Use the following port:' list)

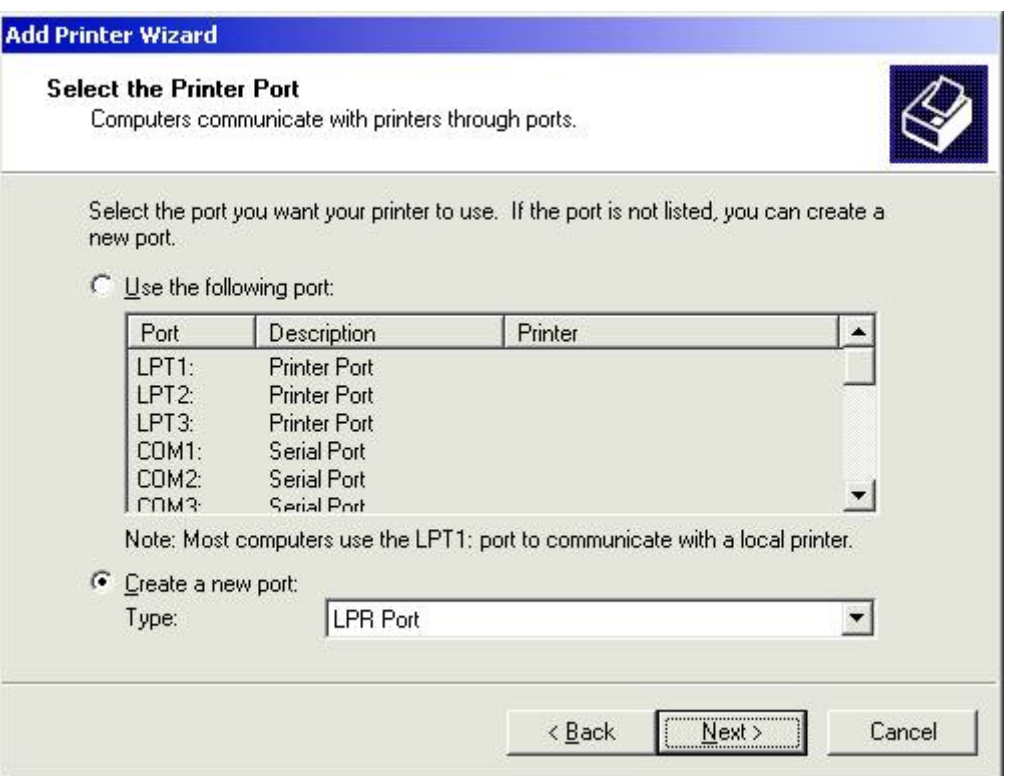

• Now enter 127.0.0.1 for the hostname/address and 'pstill' for the printer queue

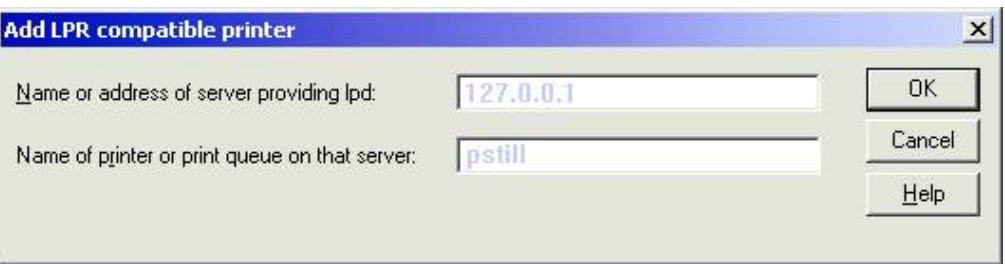

- Now select the appropriate **Manufacturer** and **Printer model, e.g.** ,, HP" and ,, HP Color Laserjet PS" or "Canon" and "Canon PS-IPU LaserCopier"
- When prompted to name your printer, enter a descriptive name and decide whether this should be the default printer. E.g. "PStill" or "PDF Conversion" makes sense here.
- In the **Printer Sharing** window, select: **Do not share this printer**
- This concludes the network setup. PStill should now be able to receive data. If PStill conplains about being unable to establish the network services you need to reboot once. This is due to the fact that initial installation of the "UNIX printing services" on Windows seems to block TCP/IP port 515. This block is gone after a reboot.
- Before sending jobs to PStill your printer should be configured for best conversion results, see the separate document on "Print Setup".

The information in this document is given in the hope of being useful but without any warranty of any kind If you find something in error please notify me at **frank@wizards.de**.